## **How to make an online submission about the proposed Marine Park**

- **1.** Type [www.marine.nsw.gov.au](http://www.marine.nsw.gov.au/) into your website address bar
- **2.** When the webpage appears on your screen, go to the **Key Initiatives** tab and select the option underneath for *Hawkesbury Shelf marine bioregion assessment* (as shown below)

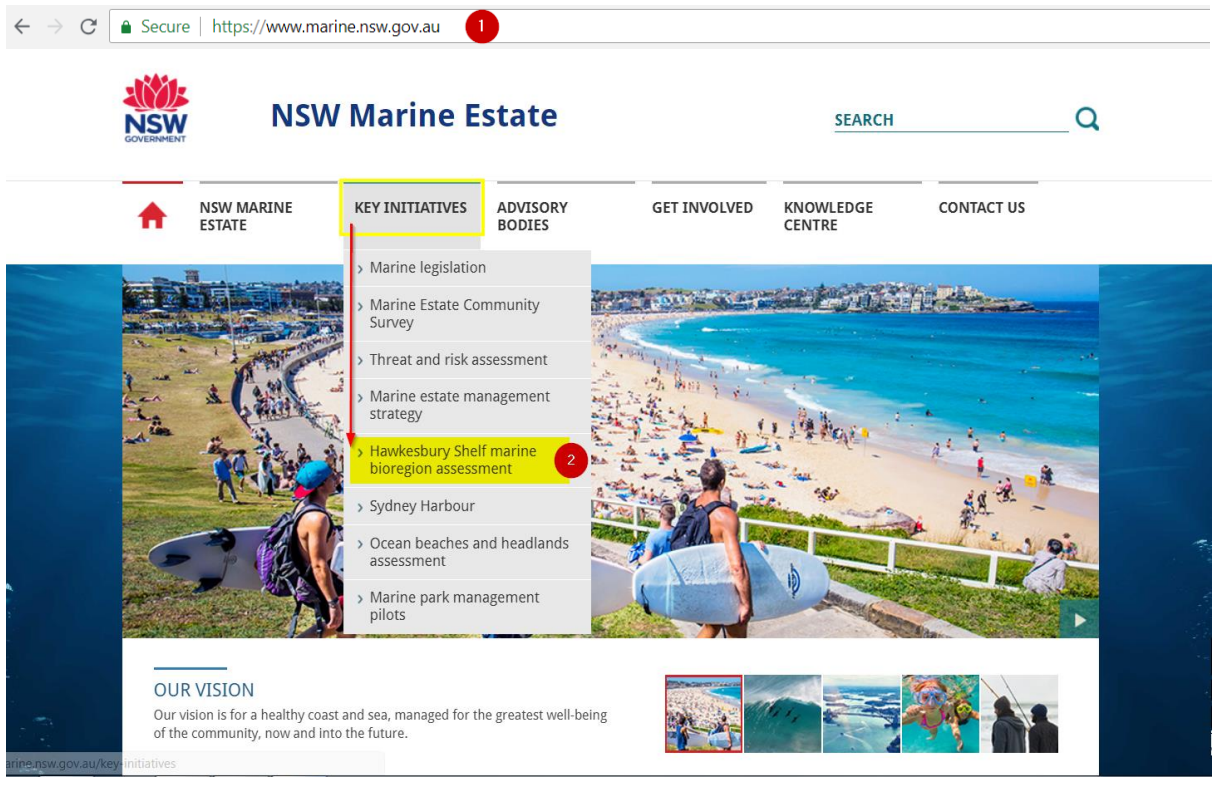

On this internet page you can access a number of supporting documents to provide you with information about the proposal including the Discussion Paper (Parts 1 and 2), overview map of the proposed marine park, Frequently Asked Questions (FAQ's), individual site specific information and more.

- **3.** Scroll down the page, past the map of the proposed marine park until you reach the section titled **Have Your Say**
- **4.** Click on the underlined words within this section showing online submission form (as shown below)

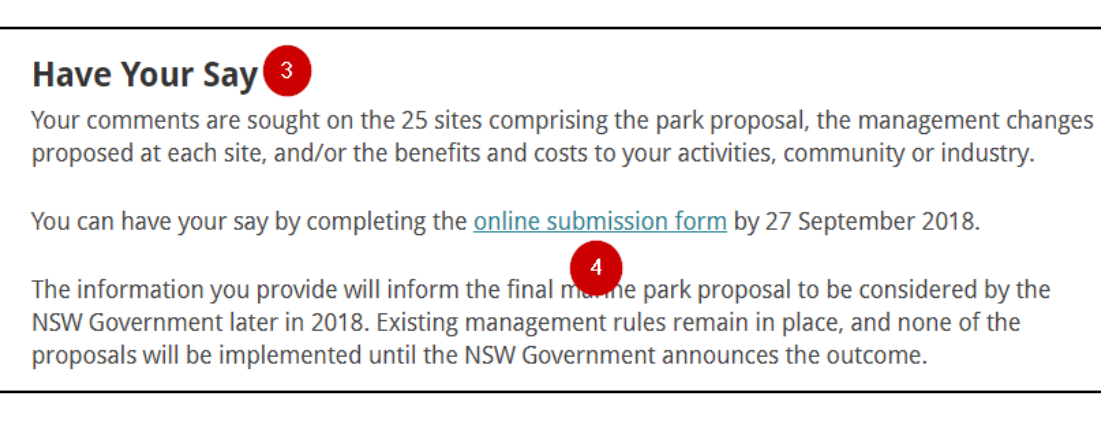

- **5.** You will now be redirected to the survey/submission page at: <https://www.surveymonkey.com/r/HawkesburyDP>
- **6.** Read through the information on the Introduction page and then click on the Next button at the bottom of the screen.
- **7.** Read through the Privacy page, click the circle to the left of the Yes or No button at the bottom of the screen to confirm whether you want your submission to be confidential or not (which will place a tick in the circle)  $\vee$  then click on the  $\Box$  Next utton.
- **8.** The next question (see below) asks for your general view of the proposed marine park.

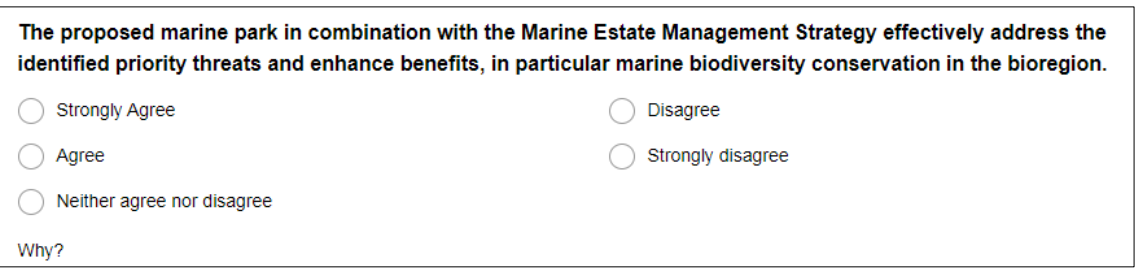

Select one of the 5 options listed, by clicking on the circle to the left of the statement (which will place a tick in  $tl \nabla$  ircle).

In the box underneath that asks 'Why?', add any comments you would like to make to support your view, then click on the  $\blacksquare$  Next button.

**9.** The next page titled 'Marine Park site questions' has the 25 sites listed (as pictured below). You can either select to make comments on an **individual site**, or you can opt to 'Provide **general comment** on the proposed marine park sites or **upload a submission**'.

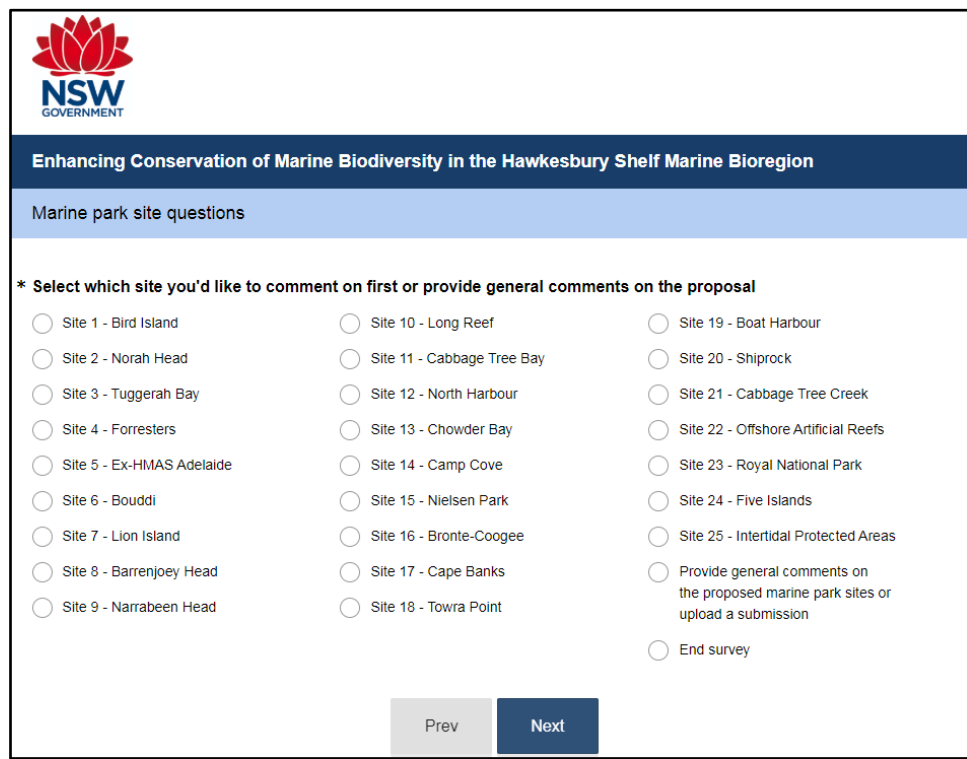

Please note: if you want to comment on multiple sites, **you can only complete the questions for one site at a time**, as each of the questions are specific to a particular site, and some of the sites (Long Reef, Barrenjoey and Cabbage Tree Bay) also have additional questions relevant only to that site.

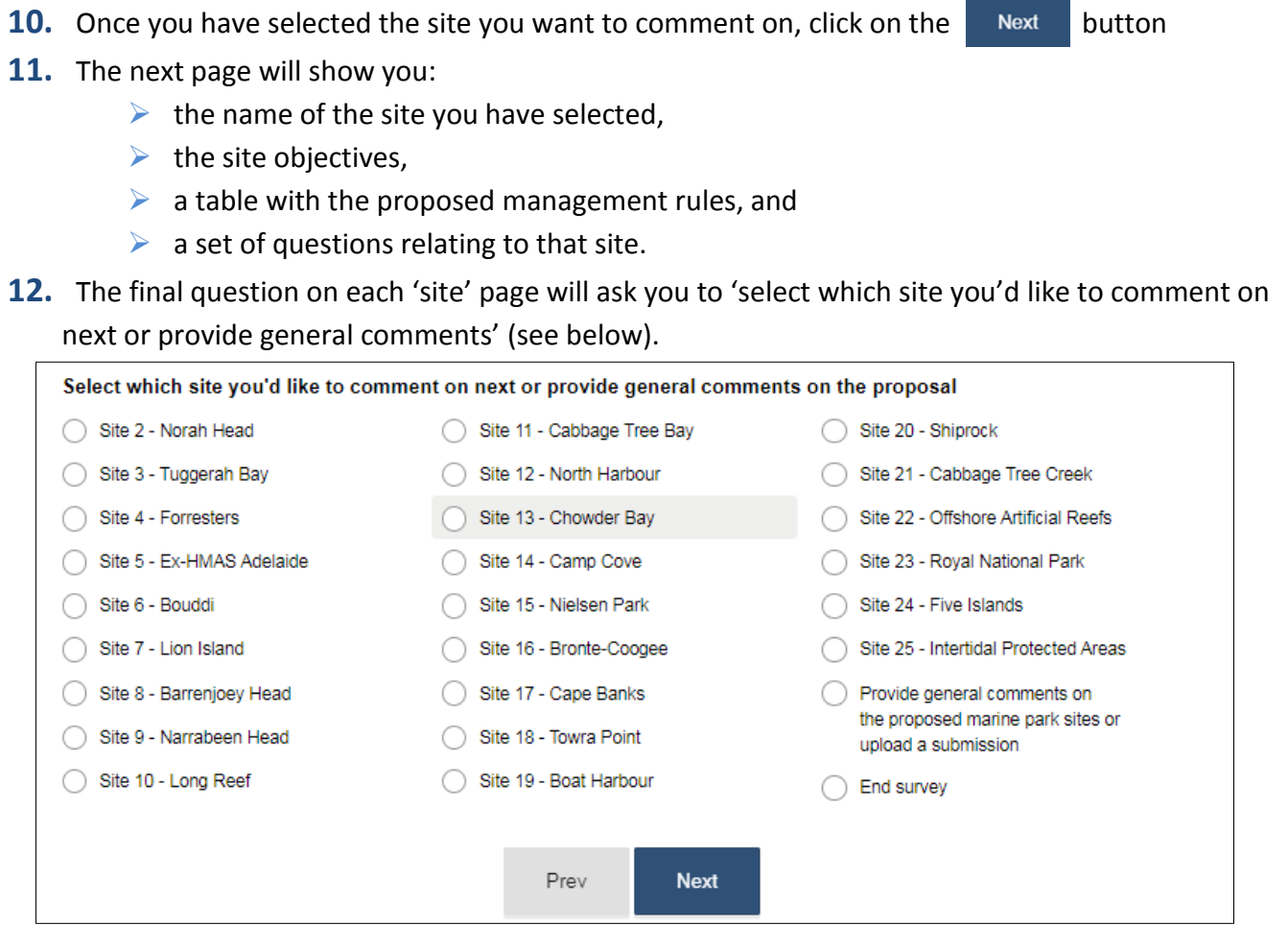

For example, if you had chosen to comment on Site 1, you will note the screen above shows all other sites except for Site 1.

For this question, either select:

- $\triangleright$  Another site, and answer the questions relating to that site
- $\triangleright$  Provide general comments, which will take you to a page where you can add general comments and upload any supporting documentation
- End survey, which will take you to the 'About You' page to collect some basic data about who you are
- **13.** Once you have answered the 'About You' questions, there are two questions to answer about your experience using the survey.
- **14.** The final 'Thank You' page, has a **Done** button which will submit your responses and complete the survey

## **Helpful Tips for your submission:**

- $\triangleright$  Questions with an  $*$  are compulsory and you cannot continue until you have completed them.
- $\triangleright$  Until you click Done at the end of the survey you are able to return to previous pages Prev and edit your responses. Once you click Done you are unable to make any changes.
- **You have the ability to upload attachments on the general comments page**.

**Thank you for your interest in the Hawkesbury Shelf marine bioregion – Marine Park proposal.**